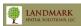

Technical Support: (866) 395-5440

## GIS and Mapping Procedures in fGIS

- Beginning a fGIS Project
- Adding Basemap Data
- · Adding GPS Data
- Editing Layer Properties
- Checking Feature Attributes
- Adding Acres to Area Features
- Adding Acres Labels to Maps
- Creating Shapefiles and Digitizing
- Printing a Simple Map in TatukGIS Viewer
- Exporting Maps and Legends to MS Word

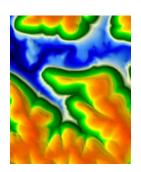

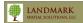

Technical Support: (866) 395-5440

## Coordinate Systems/Units

For GPS data to line up with basemap data in fGIS, you must export the GPS data out of SoloFieldCE in the same coordinate system and zone as the basemap. As mentioned in the Advanced GPS/GIS section, the BASEMAP is the starting point for determining which coordinate system and zone you should work in.

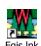

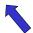

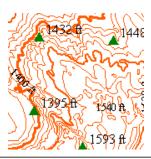

After you have correctly exported your GPS data from SoloField CE, you are ready to open fGIS. Execute the fGIS program by double-clicking on the shortcut on your desktop.

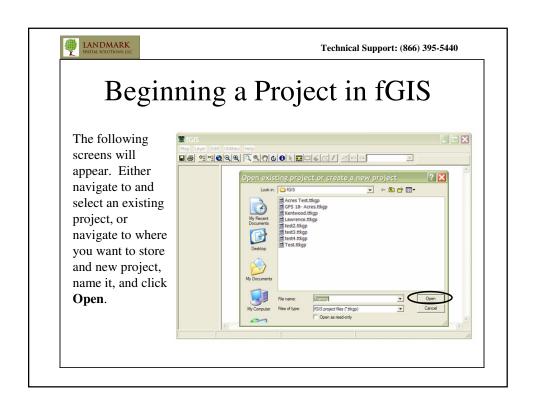

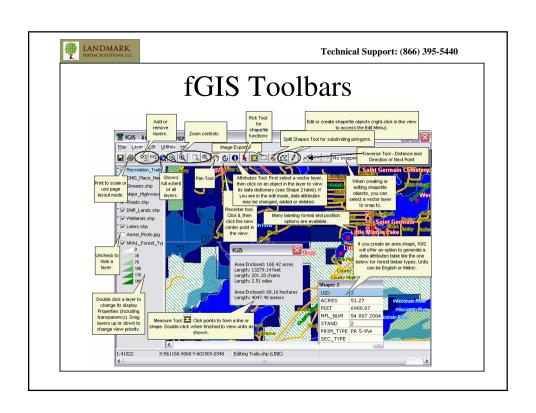

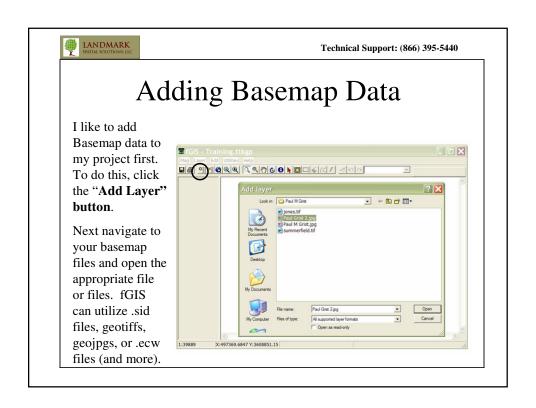

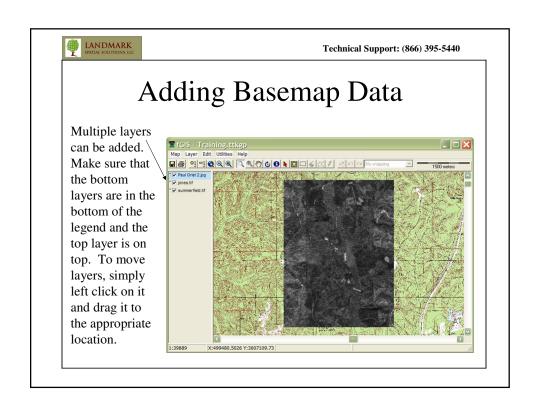

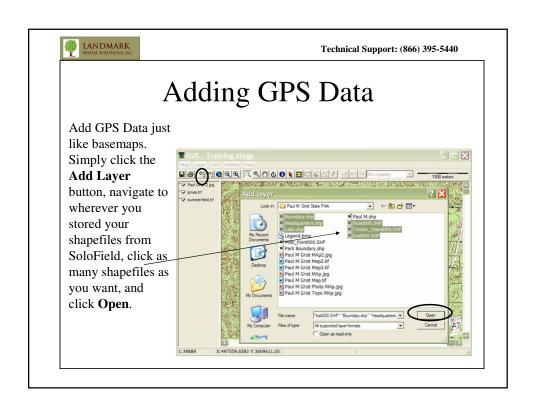

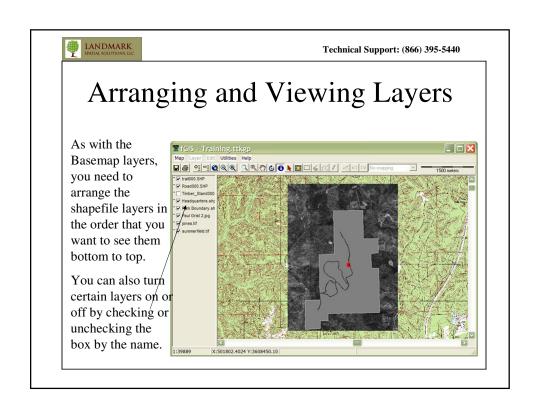

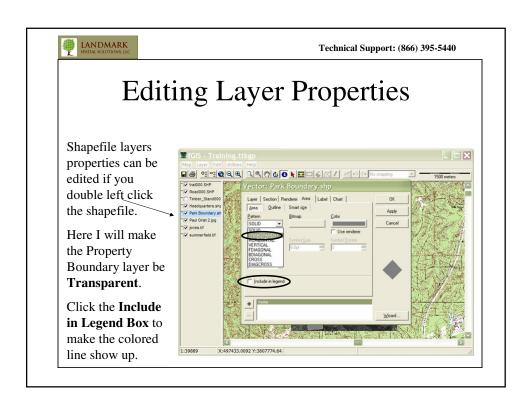

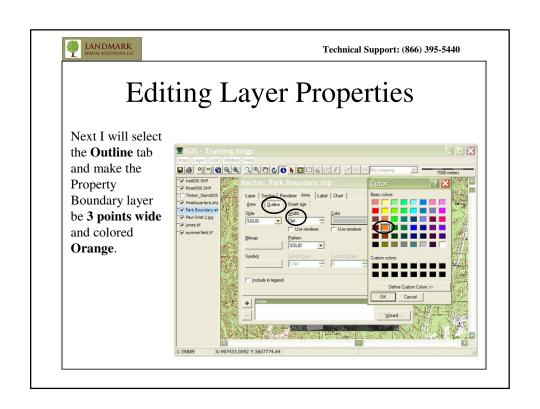

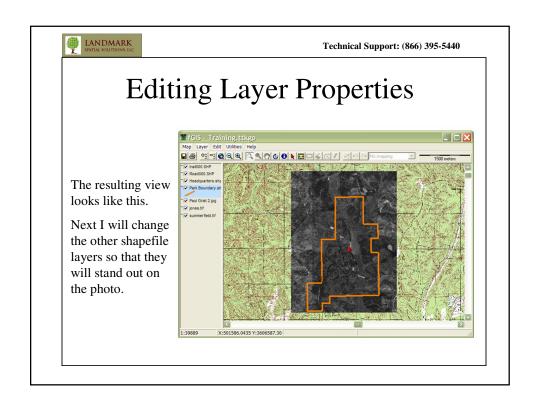

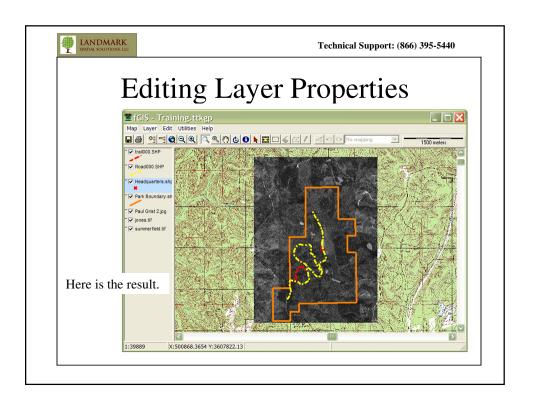

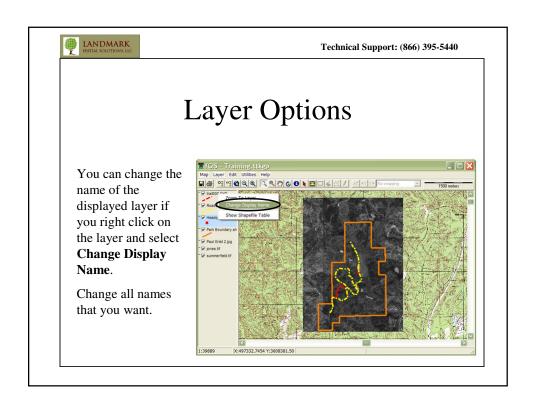

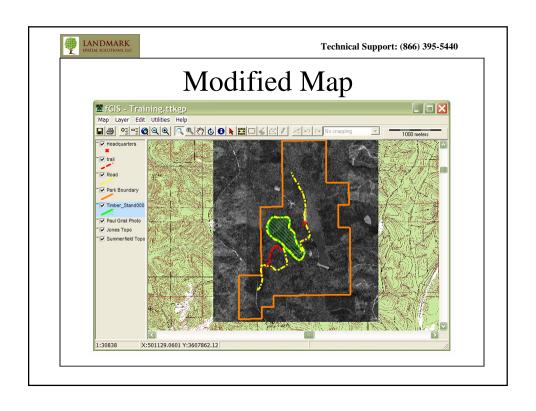

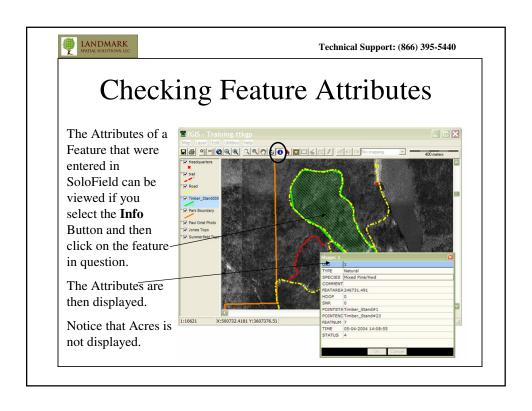

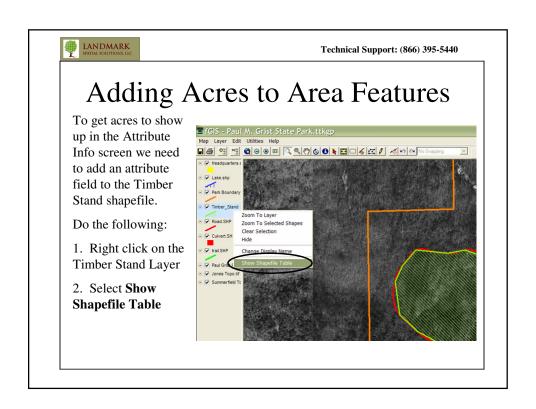

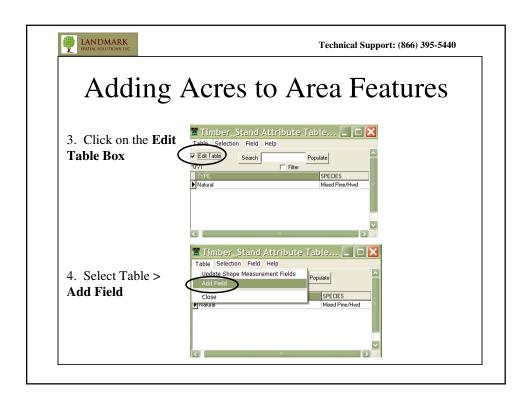

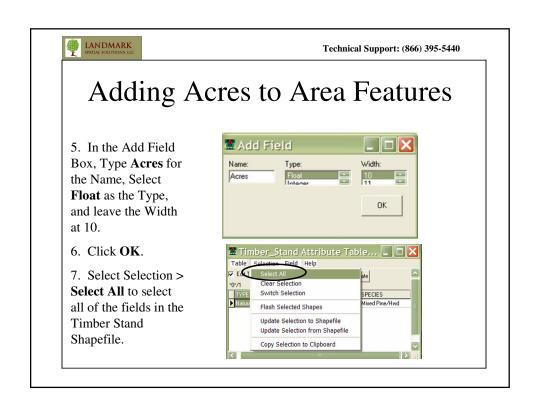

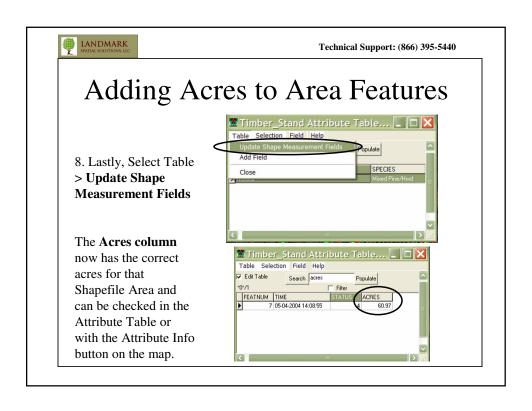

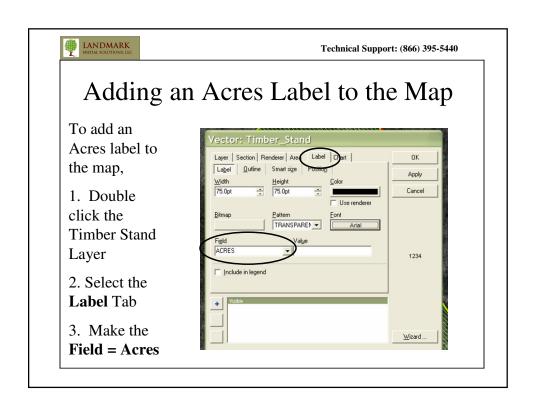

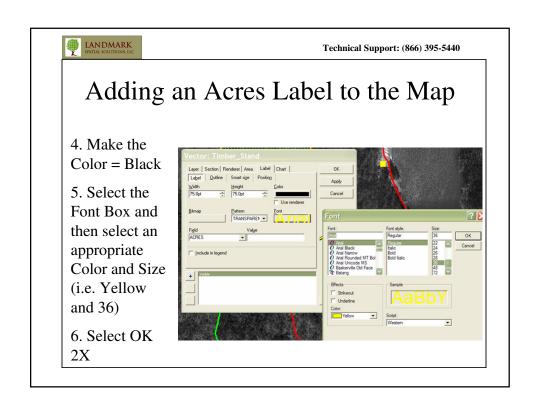

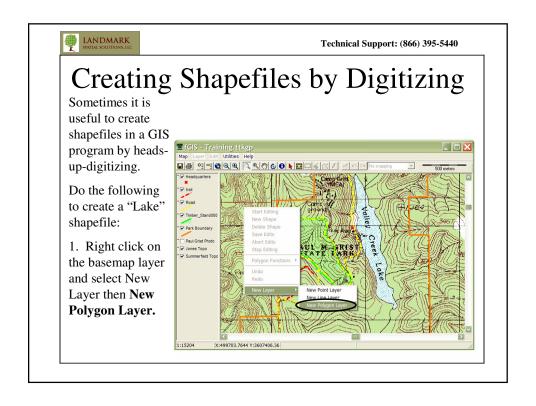

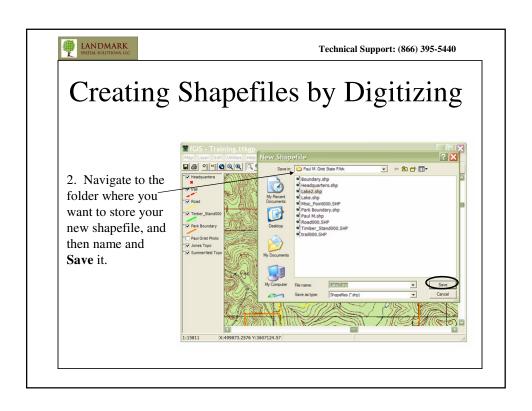

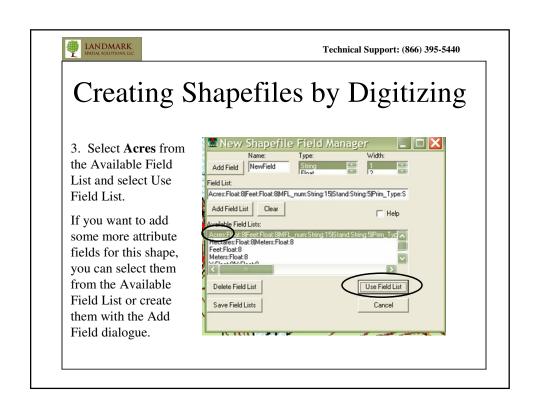

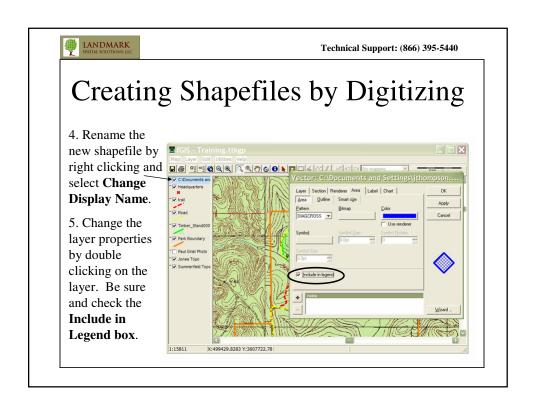

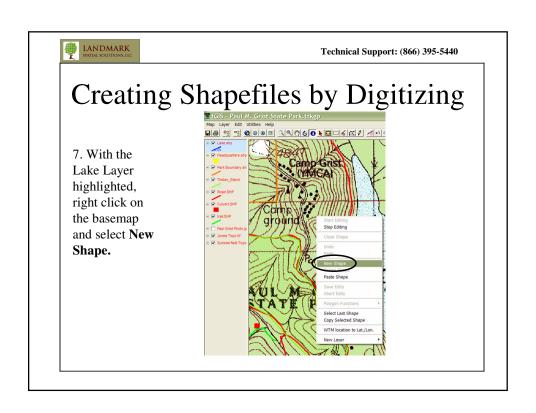

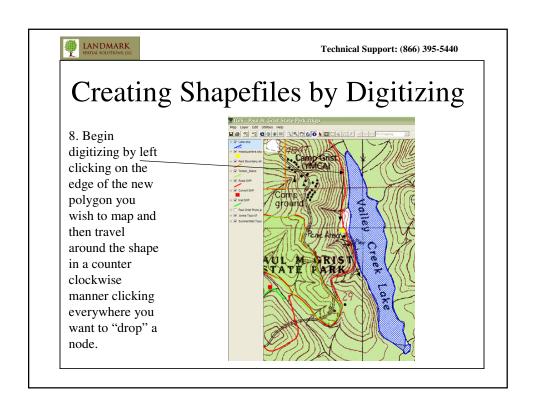

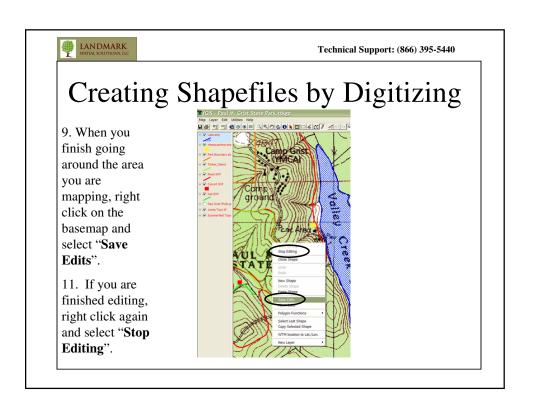

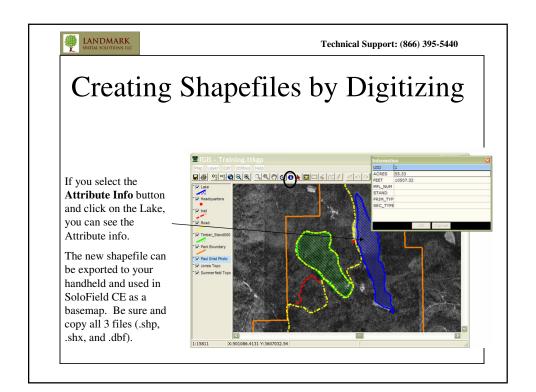

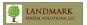

Technical Support: (866) 395-5440

## Printing a Simple Map in TatukGIS Viewer

You can print a simple map in fGIS by selecting the Printer icon or Map > Print > Print Map.

You can get a better map easier by saving your fGIS project and then printing it in TatukGIS Viewer. This program is on your customer CD or you can download and install the Free Viewer from

https://shop.tatukgis.com/downloads/DownloadList.aspx. You will have to register with Tatuk before you download.

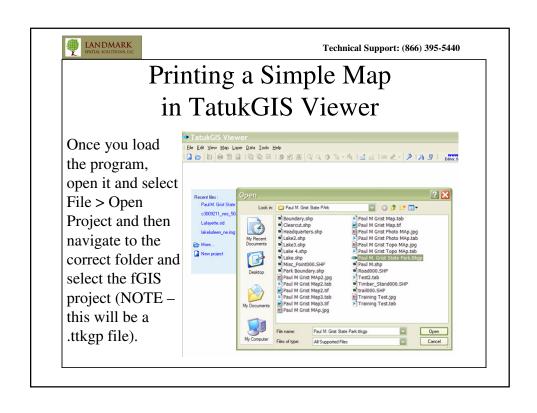

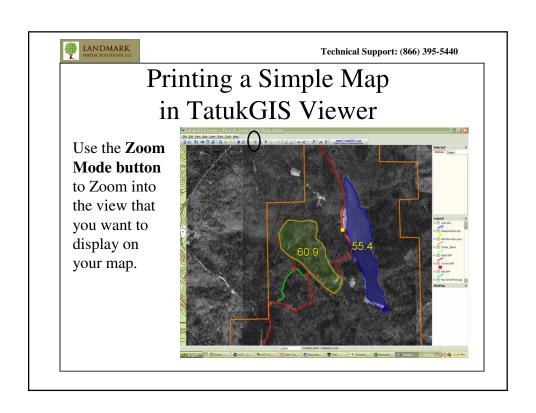

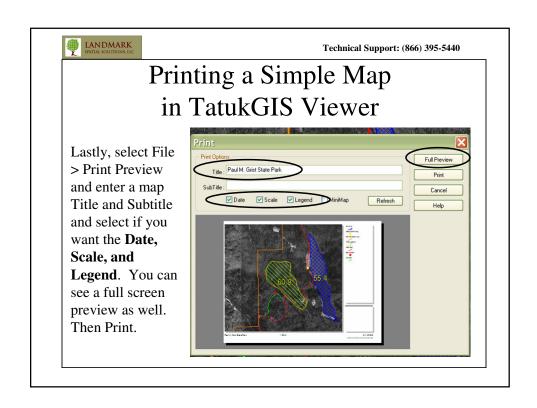

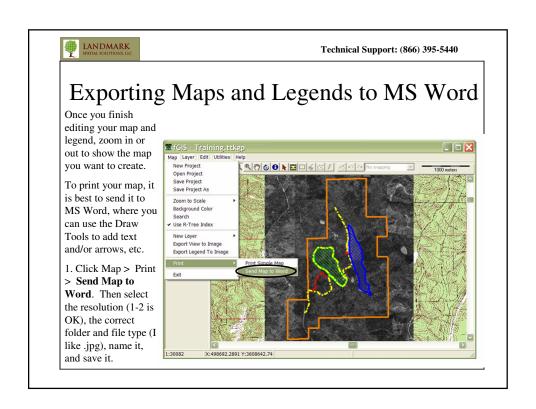

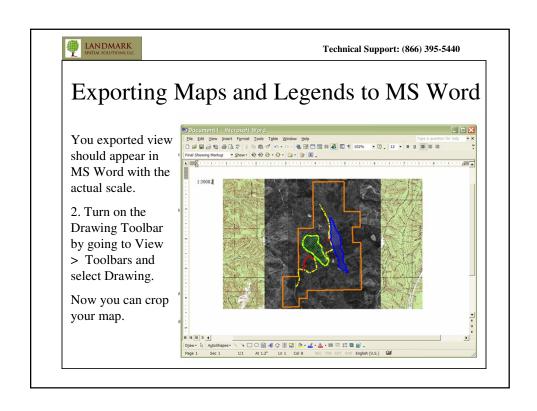

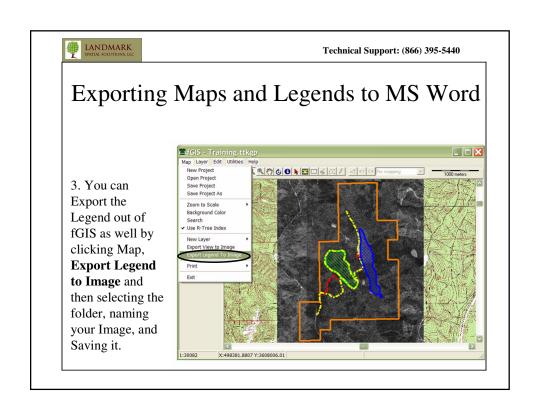

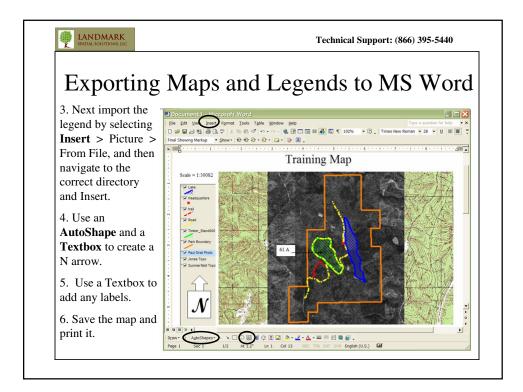

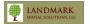

Technical Support: (866) 395-5440

## Other fGIS Functions

- The fGIS Help menu is excellent and even includes several tutorials. I strongly encourage spending some time here.
- Other Functions include:
  - Reprojecting shapefiles
  - Joining dBase tables to shapefiles
  - Exporting geotiffs and geojpgs
  - Creating islands and Splitting shapes
  - Sending maps to a custom Diagram Designer
  - Using custom symbols, labels, classification, and DEMs
  - Much more

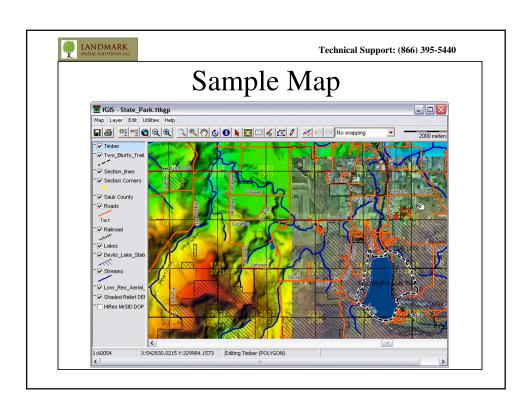